### ACS NEO PAY

ACS NEO PAY – програмне забезпечення для здійснення платежів в рамках системи ACS NEO.

ACS Neo PAY має додаткові функції такі як:

- Управління шлагбаумами;
- Побудови звітів платежів та подій;
- Відслідковувати положення шлагбауму та стан паперу в принтері терміналу.

# Апаратна частина

Постачається вже в зібраному стані або клієнт сам обирає комлектуючі та збирає автоматизовано робоче місце.

Рекомендовані системі вимоги в разі самостійної збірки:

- CPU: Intel Core I3 4-го покоління;
- $\bullet$  RAM: 4 GB:
- ROM: 250GB:
- OS: Windows
- Наявність Ethernet.

Також в разі самостійної збірки для віддаленого доступу необхідно встановити таке програмне забезпечення як TeamViewer або AnyDesk.

Програмне забезпечення має можливість вимикати елементи периферії, якщо хочете використовувати усі можливості програмного забезпечення то необхідна наявність такого обладнання:

- Наявність клавіатури та комп'ютерної миші;
- Сканер штрихкоду моделі Newland NLS-HR10;
- Принтер моделі TYSSO PRP-300 або фіскальний реєстратор Datecs FP Smart 101;
- RFID зчитувач\*; \*(модель уточнюйте у розробників перед замовленням)
- POS-термінал моделі Ingenico\*; \* (підтримується протокол Bpos Lite, підтримку інших протоколів уточнюйте у розробників)
- Індикатор клієнту моделі LPOS-II-VFD.

#### Програмна частина

Якщо збірка автоматизованого робочого місця самостійна то першим етапом є інсталяція програмного забезпечення. Запустіть інсталятор, виберіть мову меню. У вікні привітання натисніть на кнопку Далі. Ознайомтеся та прийміть ліцензійну угоду. При вибору каталогу натисніть Далі. Перевірте чи вибране поле «Створити ярлик на робочому столі» та натисніть «Далі». Натисніть «Встановити». Дочекайтеся закінчення інсталяції.

Другим етапом буде створення конфігурації. Запустить програму ACS NEO Conf. В панелі Налаштування периферії вимкніть не потрібні вам пристрої натиснувши на перемикачі які знаходяться зліва. З випадаючого списку виберіть СOM порт пристрою. В панелі Налаштування хабу заповніть поля IP адреса хабу та порт. В панелі Налаштування каси заповніть поле Назва каси та за потреби увімкніть перемикач Автоматично відкривати шлагбаум.

На другому етапі налаштування закінчені. Запустіть програму ACS NEO Pay.

# Дані для проходження аутентифікації за замовчуванням:

Логін: admin Пароль: prod\_420

Є дві панелі Каса та Адміністративна. В панелі каса виконується робота по оплаті талонів та абонементів, в панелі адміністративна знаходиться звітність по платежам та подіям.

Вкладка каса поділена на дві зони. Перша зона знаходиться ліворуч, а друга праворуч. Перша зона це інформаційна зона де вказується інформація про унікальний носій інформації та вартість послуг паркування, внизу розташована поле та кнопка для оплати послуг паркування за номером авто.

Друга зона це зона вибору типу оплати та оплати штрафу і пільгового тарифу. Внизу знаходиться дашборд з інформацією про термінали та кнопками відкриття закриття шлагбауму.

Для оплати послуг паркування за талоном необхідно:

- Відсканувати талон за допомогою сканеру штрихкоду;
- Вибрати метод оплати готівкою чи карткою
- **•** Якщо метод оплати готівкою натиснути кнопку «Оплатити готівкою», в туж секунду принтер почне друкувати чек. Якщо метод оплати карткою, дочекатися поки клієнт піднесе до POS-терміналу, а термінал схвалить транзакцію, після схвалення транзакції принтер надрукує чек.

Для оплати послуг паркування за карткою необхідно:

Відсканувати картку за допомогою RFID зчитувачу;

- Вибрати метод оплати готівкою чи карткою
- **•** Якщо метод оплати готівкою натиснути кнопку «Оплатити готівкою», в туж секунду принтер почне друкувати чек. Якщо метод оплати карткою, дочекатися поки клієнт піднесе картку до POS-терміналу, а термінал схвалить транзакцію, після схвалення транзакції принтер надрукує чек.

Для оплати штрафу необхідно:

- Натиснути на тумблер оплатити штраф;
- Вибрати метод оплати Готівкою чи карткою
- **•** Якщо метод оплати готівкою натиснути кнопку «Оплатити готівкою», в туж секунду принтер почне друкувати чек. Якщо метод оплати карткою, дочекатися поки клієнт піднесе картку до POS-терміналу, а термінал схвалить транзакцію, після схвалення транзакції принтер надрукує чек з штрихкодом за допомогою якого можна виїхати.

Для оплати пільгового талону необхідно:

- Відсканувати талон за допомогою сканеру штрихкоду;
- Натиснути на тумблер пільговий тариф;
- Вибрати метод оплати Готівкою чи карткою
- Якщо метод оплати готівкою натиснути кнопку «Оплатити готівкою», в туж секунду принтер почне друкувати чек. Якщо метод оплати карткою, дочекатися поки клієнт піднесе картку до POS-терміналу, а термінал схвалить транзакцію, після схвалення транзакції принтер надрукує чек з штрихкодом за допомогою якого можна виїхати.

Для закріплення в програмі в'їзного чи виїзного терміналу (стійки) для відображення стану паперу або шлагбаума необхідно натиснути на кнопку з іконкою прапорцем.

Для автоматичного відкриття шлагбауму в терміналі необхідно натиснути кнопку з іконкою шлагбауму.

Для відкриття шлагбауму треба натиснути на кнопку Відкрити шлагбаум.

Для закриття шлагбауму необхідно натиснути на кнопку Закрити шлагбаум.

Вкладка поділена на дві зони. Перша зона знаходиться ліворуч, на ній розташовані кнопки побудови звітів за день, тиждень, місяць та за введеним діапазоном, два тумблери для перемикання між звітами подій та платежів и увімкнення режиму побудови звітів за введеним діапазоном, кнопка «Виходу» з системи до вікна авторизації після чого принтер почне друкувати звіт за зміну і кнопка експорту звіту до Excel. Для побудови звіту необхідно:

- Вибрати за допомогою тумблеру тип звіту: платежі чи події;
- Вибрати період за яким потрібно побудувати звіт. Якщо період необхідний за якийсь діапазон необхідно увімкнути тумблер «Діапазон» ввести дати діапазон і натиснути кнопку «За діапазоном»
- Якщо необхідно експортувати звіт до Excel натиснути кнопку «Експортувати до Excel» та вибрати директорію для файлу.

76

#### ТІЛЬКИ ПРИ НАЯВНОСТІ ФІСКАЛЬНОГО РЕЄСТРАТОРУ

Z-звіт виконується автоматично при натисканні кнопки «Вийти зі зміни»

Щоб отримати звіт за зміну необхідно натиснути на кнопку Звіт за зміну.

Щоб провести службове внесення треба ввести суму та натиснути на кнопку Службове внесення.

Щоб отримати X-звіт треба натиснути на кнопку на кнопку X-Звіт.

Щоб провести інкасацію необхідно натиснути на кнопку Інкасація.

Для виходу зі зміни необхідно натиснути кнопку «Вийти зі зміни», після чого з'явиться вікно аутентифікації, та почне друкуватися Z-звіт за зміну.

#### FAQ

П: Чи буде працювати ПЗ якщо в налаштуваннях в конфігураторі відключити усю периферію?

В: Так буде.

П: Чи буде працювати ПЗ з POS-терміналом іншого виробника ніж Ingenico?

В: Ні не буде.

П: Чи буде працювати ПЗ з фіскальним реєстратором іншого виробника ніж Datecs?

77

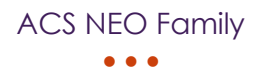

В: Ні не буде.

- П: З якими терміналами Ingenico працює ПЗ?
- В: З усіма що підтримують протокол BPOS\_Light.
- П: З якими фіскальними реєстраторами Ingenico працює ПЗ?
- В: З усіма що підтримують протокол Krypton.